# $\frac{d\ln\ln}{d\log\log n}$

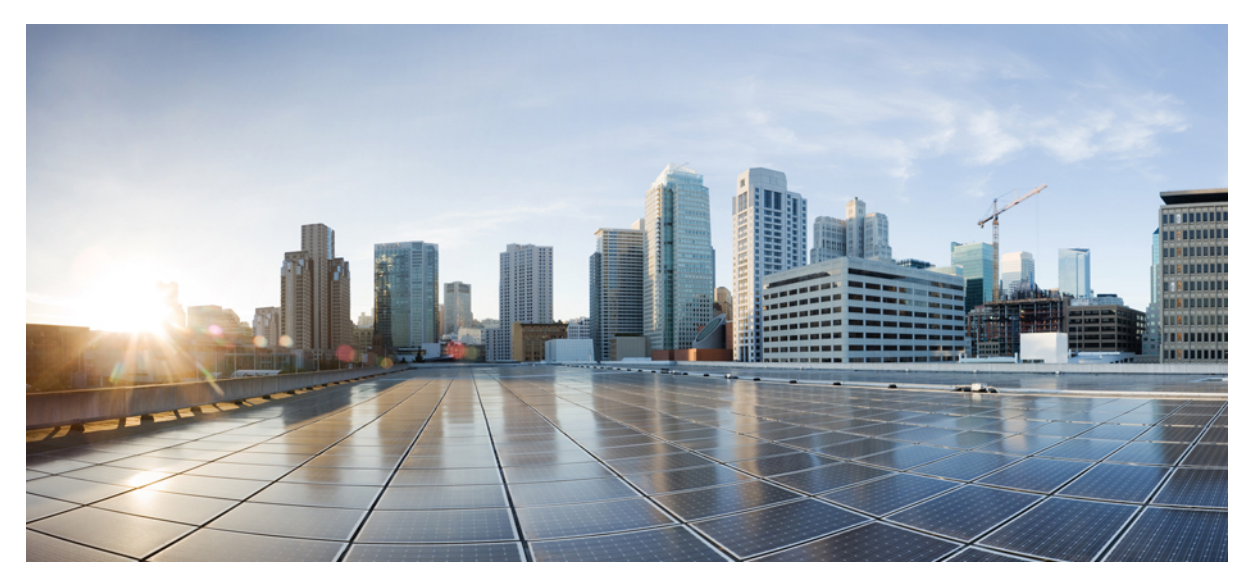

# **Guide de l'utilisateur de Cisco Jabber pour Mac 11.5**

**Guide de [l'utilisateur](#page-1-0) 2** [Nouveautés](#page-1-1) et mises à jour **2** [Disponibilité](#page-1-2) **2** [Contacts](#page-3-0) **4** [Discussions](#page-4-0) **5** [Appels](#page-7-0) **8** [Réunions](#page-9-0) **10** Onglets [personnalisés](#page-13-0) **14** [Accessibilité](#page-13-1) **14** [Dépannage](#page-17-0) **18**

<span id="page-1-0"></span>**Revised: January 28, 2016,**

# **Guide de l'utilisateur**

# <span id="page-1-1"></span>**Nouveautés et mises à jour**

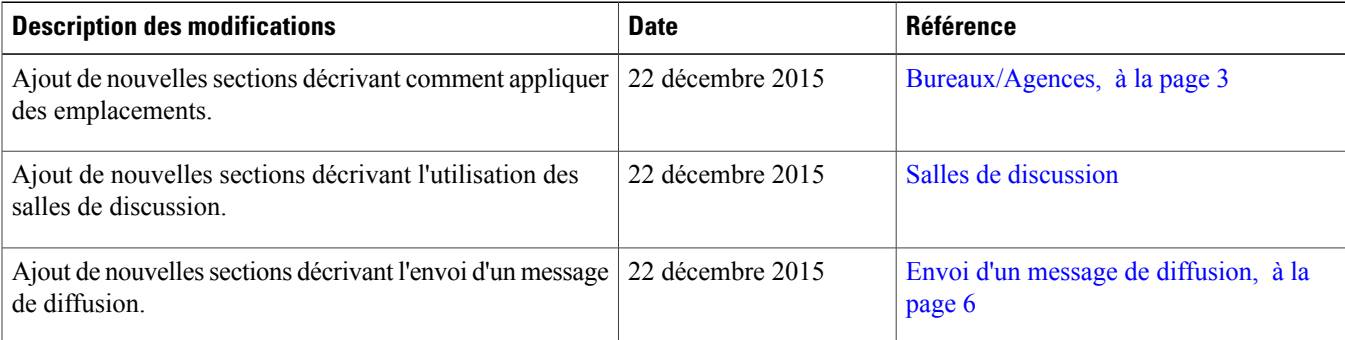

# <span id="page-1-2"></span>**Disponibilité**

# **Création de messages d'état personnels**

Vous pouvez créer des messages d'état personnels pour remplacer les messages par défaut et pour fournir à vos contacts un aperçu rapide de vos activités.

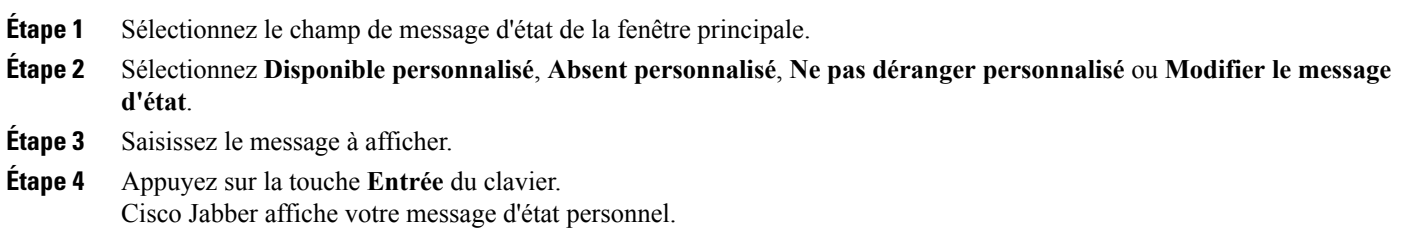

# <span id="page-2-0"></span>**Bureaux/Agences**

### **Activation d'emplacements**

#### **Procédure**

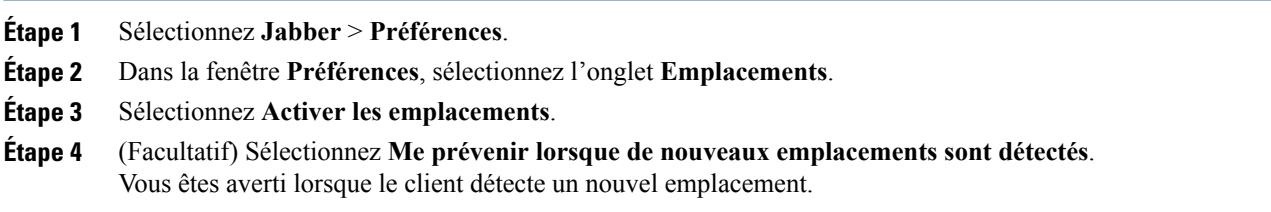

### **Ajout d'un emplacement**

Vous pouvez créer un emplacement que vos contacts pourront voir.

#### **Procédure**

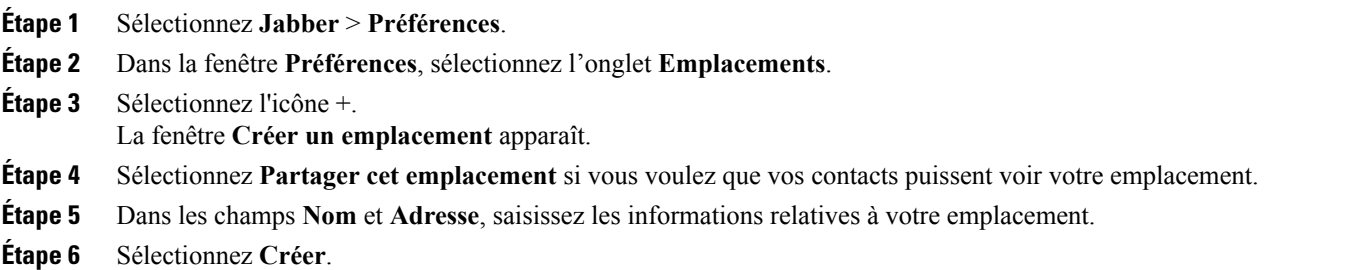

### **Modification d'un emplacement**

Vous pouvez modifier les emplacements que vous avez créés, afin d'y ajouter des informations supplémentaires.

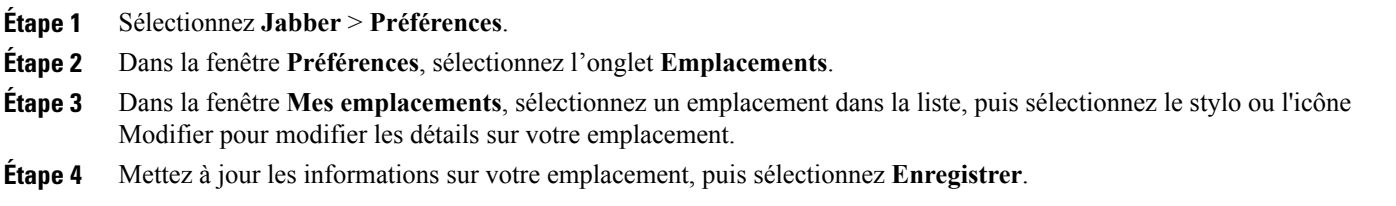

#### **Suppression d'un emplacement**

Vous pouvez supprimer les emplacements que vous avez configurés.

#### **Procédure**

- **Étape 1** Sélectionnez **Jabber** > **Préférences Étape 2** Dans la fenêtre **Préférences**, sélectionnez l'onglet **Emplacements**. **Étape 3** Dans la fenêtre **Mes emplacements**, sélectionnez l'emplacement à supprimer.
- **Étape 4** Sélectionnez l'icône -. L'emplacement est supprimé de la liste.

#### **Réaffectation d'un emplacement**

Vous pouvez réaffecter votre emplacement réseau actuel à un emplacement que vous avez créé auparavant.

#### **Procédure**

<span id="page-3-0"></span>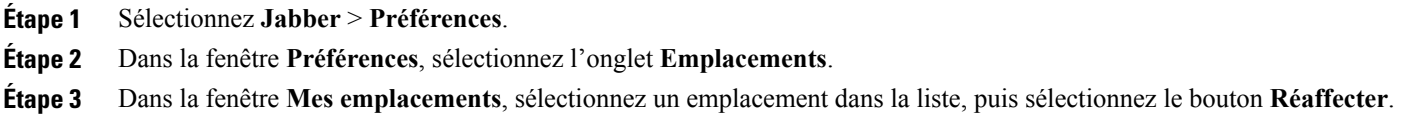

# **Contacts**

# **Configuration du composant logiciel enfichable Carnet d'adresses Mac**

La configuration du composant logiciel enfichable Carnet d'adresses Mac permet aux utilisateurs d'appeler des contacts à l'aide de Cisco Jabber, directement à partir du Carnet d'adresses Mac.

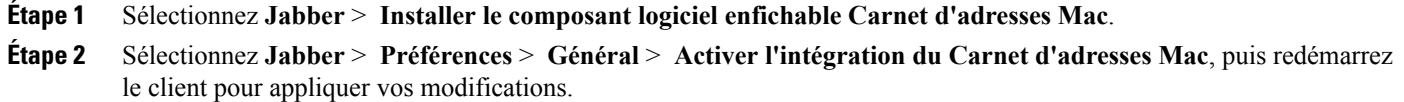

# **Ajout de groupes de répertoire**

Vous pouvez ajouter un groupe de répertoire dans votre liste de contacts.

#### **Procédure**

**Étape 1** Sélectionnez **Jabber** > **Contacts** > **Nouveau groupe de répertoire Étape 2** Saisissez le nom du groupe de répertoire. **Étape 3** Cliquez sur **OK**.

# <span id="page-4-0"></span>**Discussions**

### **Lancement d'une discussion de groupe**

#### **Procédure**

**Étape 1** Sélectionnez **Jabber** > **Fichier** > **Nouvelle discussion de groupe**. **Étape 2** Saisissez les contacts que vous voulez inviter dans le champ **Personnes**. **Étape 3** Entrez l'objet de votre discussion de groupe. **Étape 4** Sélectionnez **Inviter**.

### **Transfert de fichiers**

#### **Procédure**

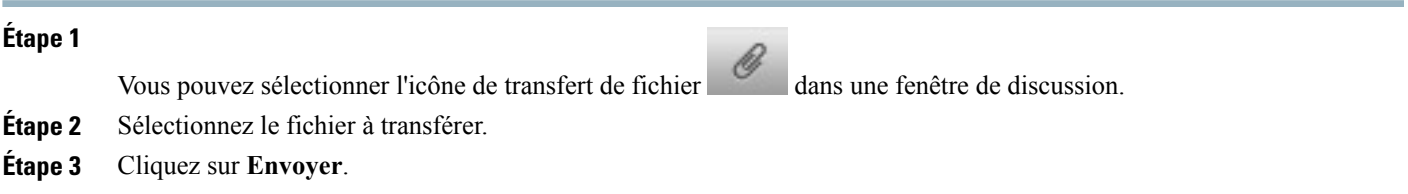

# **Configuration des options de confidentialité**

Vous pouvez spécifier des options de confidentialité pour identifier les personnes qui peuvent voir votre état et vous envoyer des messages. Lorsque vous bloquez un contact, ce dernier ne peut pas voir votre état de disponibilité ou vous envoyer des messages instantanés.

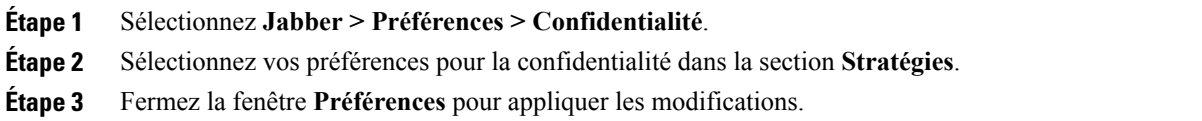

### <span id="page-5-0"></span>**Envoi d'un message de diffusion**

Vous pouvez aisément envoyer en une fois, un même message à un groupe de vos contacts. Les destinataires reçoivent les messages de diffusion de la même manière que pour les discussions à deux interlocuteurs.

#### **Procédure**

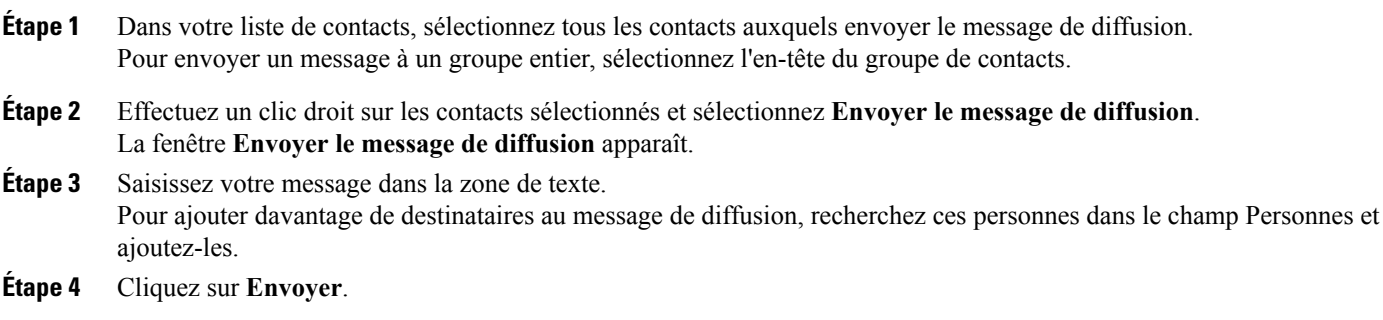

### **Salles de discussion**

Les salles de discussion sont activées lorsqu'une icône Salles de discussion est présente dans la fenêtre principale. Vous pouvez utiliser les salles de discussion pour participer à des discussions sur le thème de la salle avec les autres membres, ou pour lire ces discussions.

#### **Participation à des salles de discussion**

L'accès à une salle de discussion vous permet de participer à la conversation ou de lire les propos échangés, lorsque plusieurs membres d'une salle de discussion partagent desinformations dans une fenêtre de discussion commune. Touteslessalles dont vous êtes membre figurent dans l'onglet **Mes salles**.Si un administrateur vous ajoute dans une salle de discussion, cette dernière s'affiche immédiatement dans l'onglet **Mes salles**.

#### **Procédure**

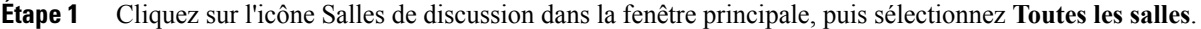

**Étape 2** Recherchez une salle (les salles sont affichées par ordre alphabétique).

Si l'accès à une salle est réservé à certains membres en particulier, vous ne pouvez pas accéder à la salle à moins d'y être ajouté par un administrateur. Pour les salles restreintes dont vous n'êtes pas membre, une icône en forme de verrou est affichée à la place du bouton **Participer**.

**Étape 3** Cliquez sur **Participer** en regard de la salle à laquelle vous voulez accéder. Une coche figure en regard des salles dont vous êtes déjà membre.

#### **Participation à des salles de discussion**

Lorsque vous êtes ajouté en tant que membre d'une salle de discussion, vous pouvez participer à la salle de discussion permanente et afficher l'historique des discussions.

#### **Procédure**

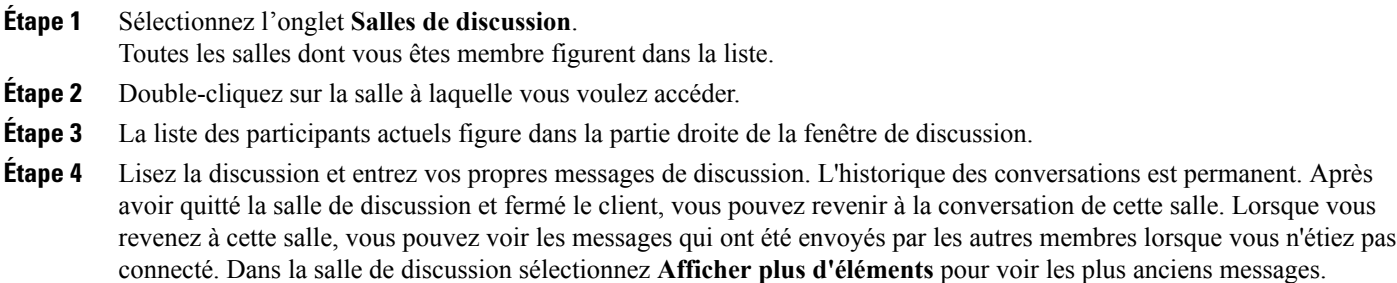

#### **Rercherche dans les salles de discussion**

Vous pouvez rechercher des instances de mots-clés dans vos salles de discussion. La recherche ne sera effectuée que dans les salles dont vous êtes membre.

- **Étape 1** Entrez un terme recherché dans le champ **Rechercher ou appeler** du client. **Étape 2** Sélectionnez l'option **Rechercher dans les messages de salle de discussion** dans la liste. Une fenêtre de résultats de la recherche s'affiche.
- **Étape 3** Sélectionnez **Entrer** pour aller à la salle de discussion de la liste ; vous pouvez affiner votre recherche à l'aide de l'icône de recherche avancée.

# <span id="page-7-0"></span>**Appels**

# **Passage d'un appel Jabber à Jabber**

Les appels Jabber à Jabber vous permettent d'appeler un autre client Cisco Jabber. Les appels Jabber à Jabber présentent les caractéristiques suivantes :

- Vous ne pouvez appeler qu'un contact à la fois à l'aide d'un appel Jabber à Jabber.
- Lorsque vous êtes en communication Jabber à Jabber, si vous appelez un autre contact, l'appel en cours est interrompu.
- Si vous passez un appel Jabber à Jabber à un contact et que ce contact initie simultanément un appel Jabber à Jabber avec vous, votre appel est connecté et vous ne recevez aucune notification d'appel entrant.

#### **Avant de commencer**

Cette fonctionnalité doit être activée par votre administrateur.

#### **Procédure**

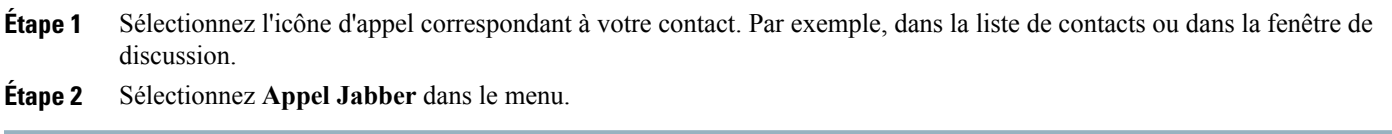

# **Changement d'équipement audio**

#### **Procédure**

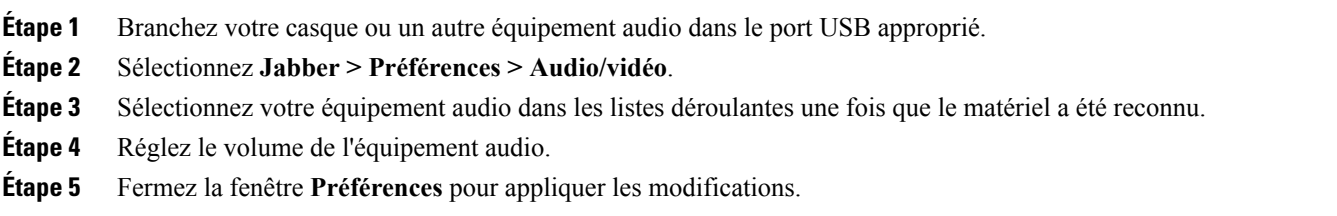

## **Création d'une conférence téléphonique ad-hoc**

Pour créer une conférence ad hoc avec vos contacts, fusionnez simplement vos appels pour créer une conférence téléphonique.

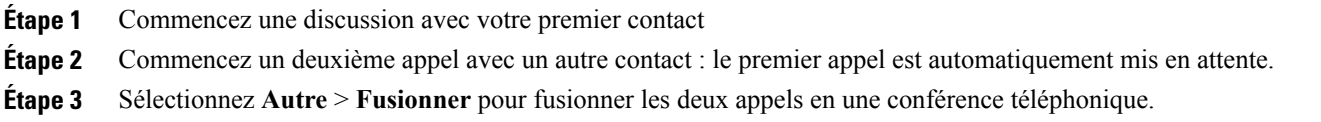

### **Transfert d'appels**

Vous pouvez transférer des appels à partir de Cisco Jabber.

#### **Procédure**

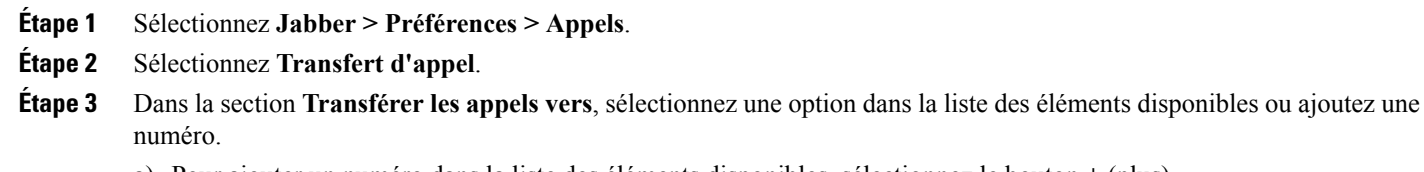

- a) Pour ajouter un numéro dans la liste des éléments disponibles, sélectionnez le bouton **+** (plus).
- b) Saisissez un numéro de téléphone, en incluant les indicatifs de pays et régional.

### **Composition d'URI**

Vous pouvez utiliser la numérotation URI pour passer des appels et résoudre des contacts à l'aide d'URI (Uniform Resource Identifiers, identifiants de ressources uniformes).

Les utilisateurs qui sont connectés à Cisco TelePresence Video Communication Server (VCS), ne sont joignables qu'à l'aide de l'URI qui leur est associée.

Par exemple, l'URI SIP suivante est associée au numéro de répertoire de l'utilisatrice Anita Perez : aperez@exemple.com. La numérotation URI permet aux utilisateurs d'appeler Anita en composant son URI SIP au lieu de son numéro de répertoire.

#### **Contacts importés de Microsoft Outlook**

Les contacts importés de Microsoft Outlook peuvent être dotés d'URI SIP. Pour les versions antérieures à Apple OS X Maverick version 10.9, certains caractères ne sont pas affichés dans le carnet d'adresses Mac ; par exemple, aperez@exemple.com peut être affiché sous la forme aperezexemplecom. Vous pouvez toutefois effectuer des recherches et passer des appels à l'aide de ces URI.

#### **Configuration d'URI SIP**

Vous pouvez créer des URI SIP pour les contacts de votre carnet d'adresses Mac.

#### **Avant de commencer**

Vérifiez que vous avez configuré le composant logiciel enfichable Carnet d'adresses pour Cisco Jabber pour Mac.

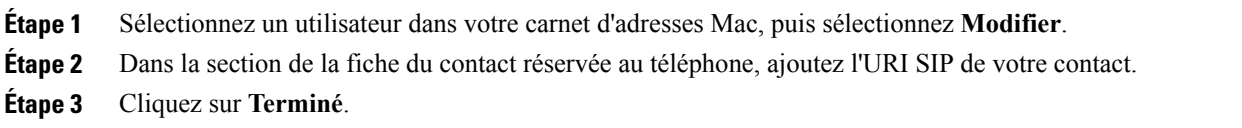

#### **Appel d'un contact à l'aide d'un URI SIP**

Vous pouvez appeler un contact à l'aide de son URI SIP.

#### **Procédure**

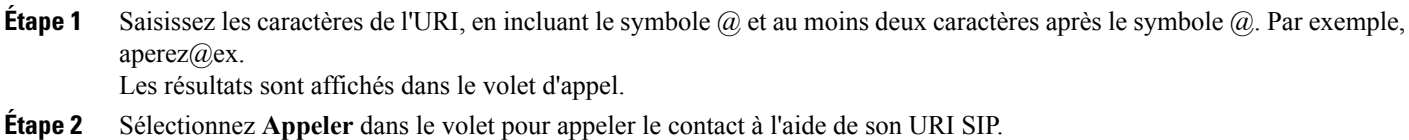

# **Transfert d'un appel actif**

#### **Procédure**

<span id="page-9-0"></span>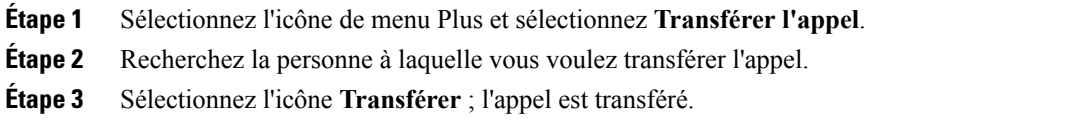

# **Réunions**

# **Ajout de comptes de réunions**

Vous pouvez ajouter des sites Cisco WebEx à Cisco Jabber pour démarrer rapidement des conférences en ligne, y accéder et les gérer.

Lors de déploiements basés sur les nuages, vous ne pouvez pas ajouter un site de réunion configuré pour SSO ; ce site doit être créé dans l'Outil d'administration de Cisco WebEx.

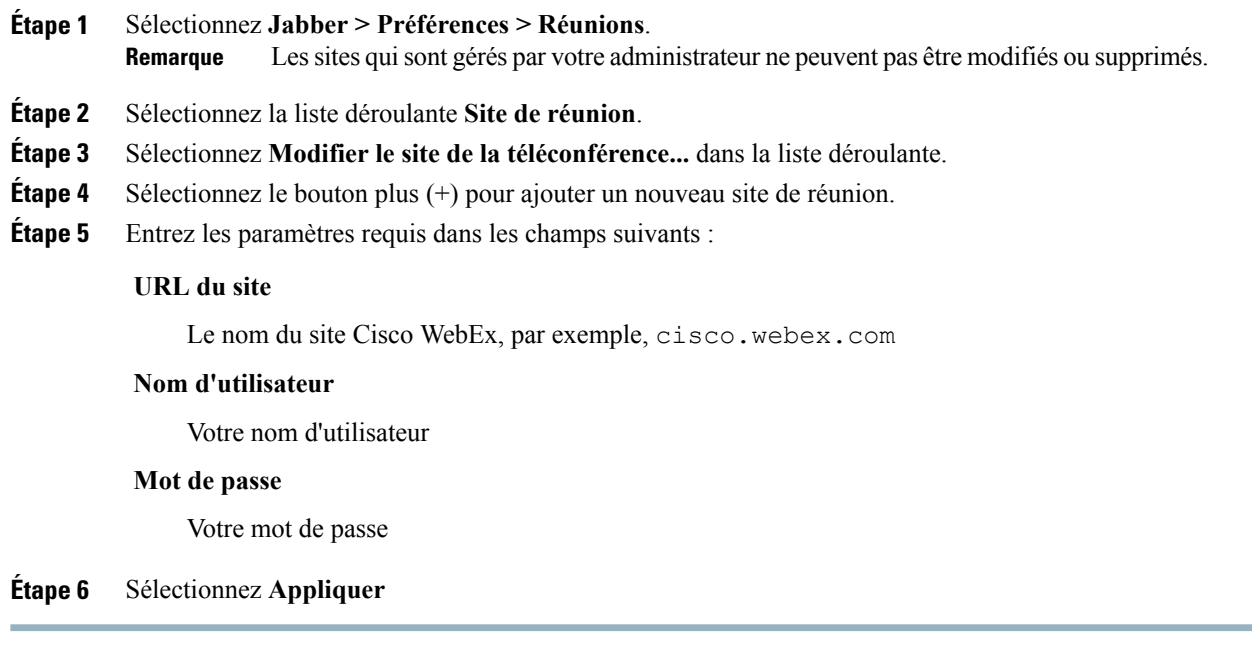

# **Utilisation de pont**

### **Configuration des informations de pont**

Vous pouvez spécifier un numéro alternatif à utiliser pour vos conférences téléphoniques.

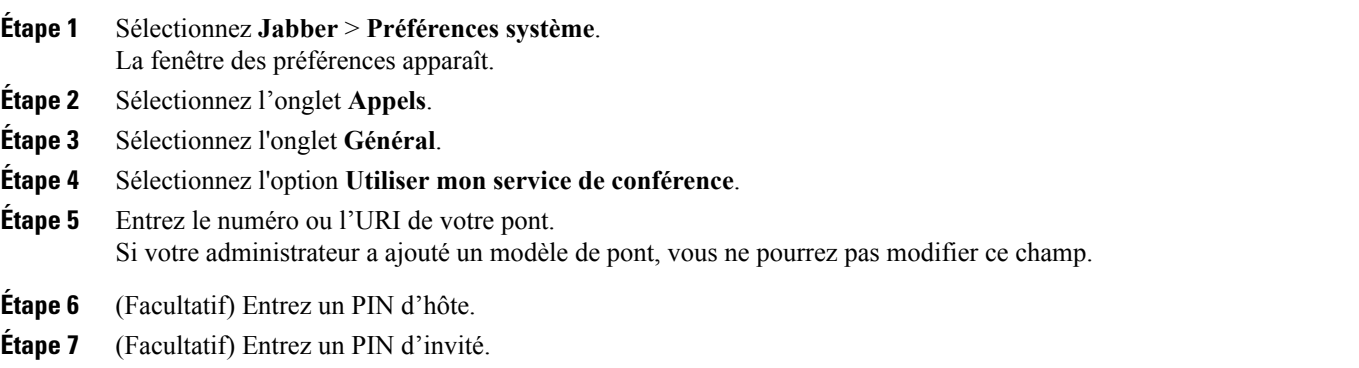

#### **Création d'une conférence téléphonique à l'aide de mon pont**

#### **Avant de commencer**

Vous devez avoir configuré vos informations de pont. Pour plus d'informations, voir *Configuration des informations de pont*.

#### **Procédure**

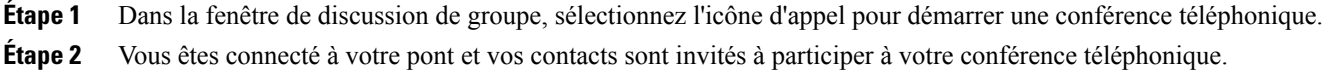

# **Lancement d'une réunion à l'aide de ma salle personnelle**

#### **Avant de commencer**

Vérifiez que l'option **Utiliser ma salle personnelle pour toutes mes réunions instantanées** est sélectionnée dans les paramètres **« Se réunir maintenant »** de Cisco WebEx.

#### **Procédure**

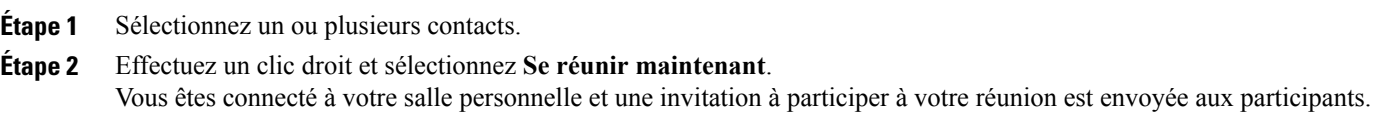

# **Utilisation d'une salle de réunion Collaboration**

Vous pouvez choisir de créer une conférence téléphonique à partir de votre discussion de groupe à l'aide du nuage de salle de réunion Cisco Collaboration (CMR).

#### **Procédure**

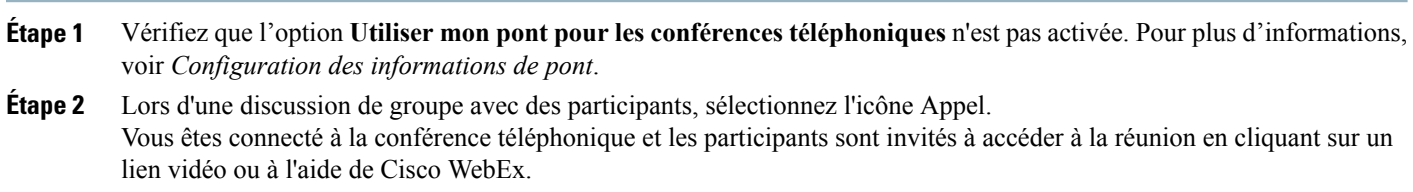

# **Ajout de chiffres DTMF dans vos réunions**

Vous pouvez copier des chiffres de signalisation multifréquence bitonale (DTMF) dans une conférence téléphonique.

- **Étape 1** Copiez l'ID de réunion, l'ID de participant ou le PIN figurant dans votre invitation à la réunion.
- **Étape 2** Lors d'un appel, sélectionnez l'icône du clavier.
- **Étape 3** Collez les informations directement dans le clavier (Commande + V).

### **Contrôle de caméras distantes**

#### **Avant de commencer**

Cette fonctionnalité est disponible si elle est prise en charge par le système que vous appelez, et si votre administrateur l'a activée pour vous.

#### **Procédure**

**Étape 1** Après avoir initié un appel vidéo, sélectionnez l'icône **Afficher le contrôle de caméra distante**.

**Étape 2** Utilisez le bouton de panoramique, d'inclinaison et de zoom pour contrôler l'appel.

- Pour les appels directs vers des périphériques, utilisez les contrôles pour faire un panoramique gauche ou droit, pour incliner la caméra vers le haut ou le bas, et pour faire un zoom avant ou arrière.
- Pour les appels de ponts, utilisez les contrôles pour sélectionner la présentation de conférence à utiliser.

Vous pouvez également utiliser les raccourcis clavier suivants pour contrôler la caméra manuellement :

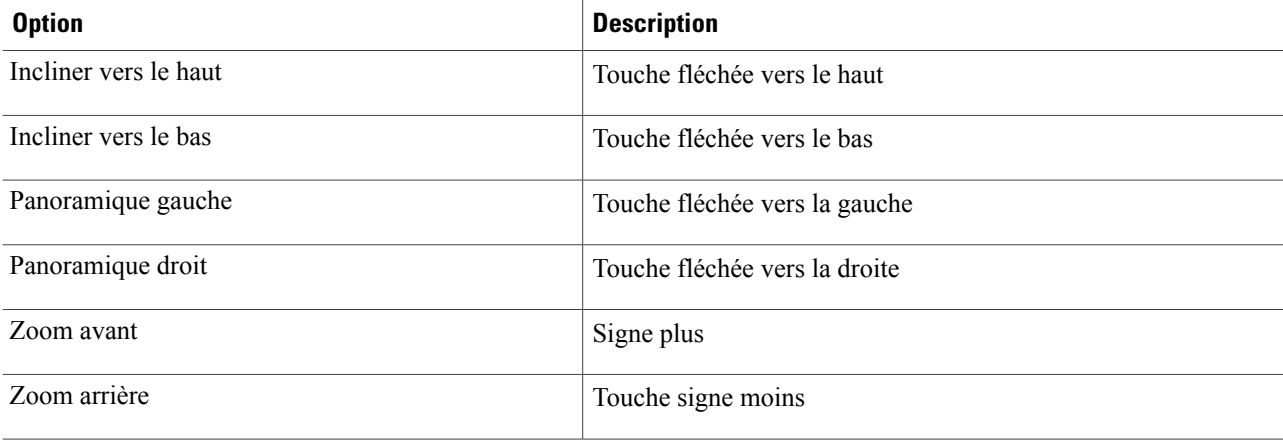

# <span id="page-13-0"></span>**Onglets personnalisés**

# **Création d'onglets personnalisés**

Vous pouvez créer des onglets personnalisés pour afficher du contenu HTML dans la fenêtre principale.

#### **Procédure**

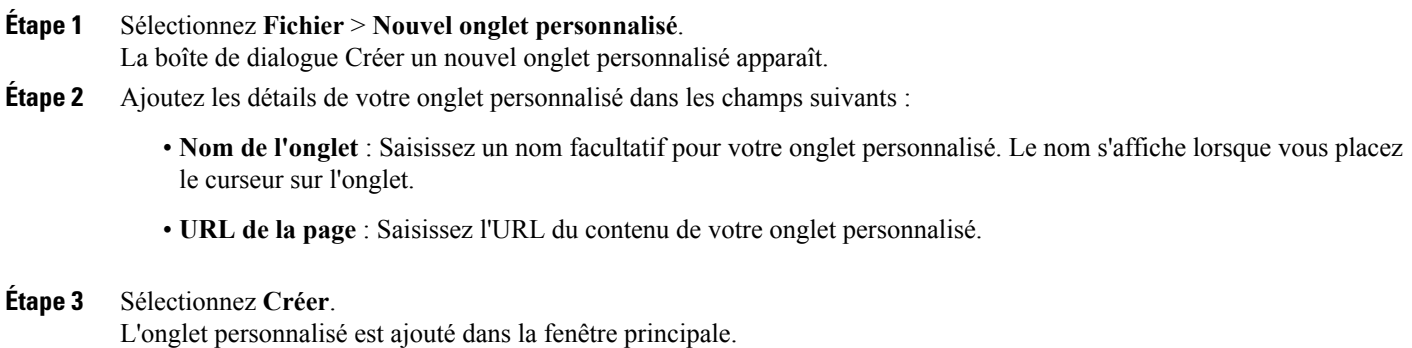

# **Suppression d'onglets personnalisés**

Vous pouvez supprimer les onglets personnalisés que vous avez créés.

#### **Procédure**

<span id="page-13-1"></span>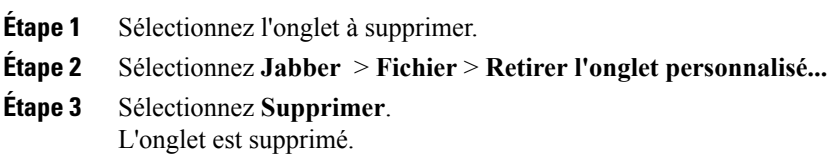

# **Accessibilité**

### **Icônes d'état en nuances de gris**

Les icônes d'état en nuances de gris sont monochromes et utilisent des symboles pour indiquer la disponibilité.

Pour utiliser les icônes d'état en nuances de gris, sélectionnez **Jabber** > **Préférences** > **État** > **Utiliser les icônes de présence accessible**.

Le tableau suivant contient les icônes d'état standard et en nuances de gris :

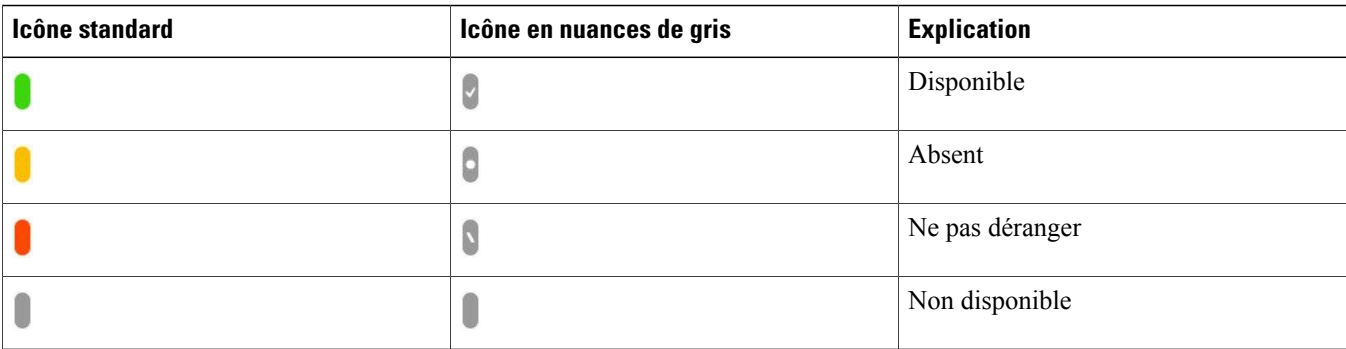

# **Raccourcis clavier**

#### **Navigation dans la fenêtre du concentrateur**

Pour naviguer dans les onglets de la fenêtre du concentrateur, sélectionnez **Commande** et le numéro de l'onglet Par exemple, pour aller au premier onglet, sélectionnez **Commande + 1** .

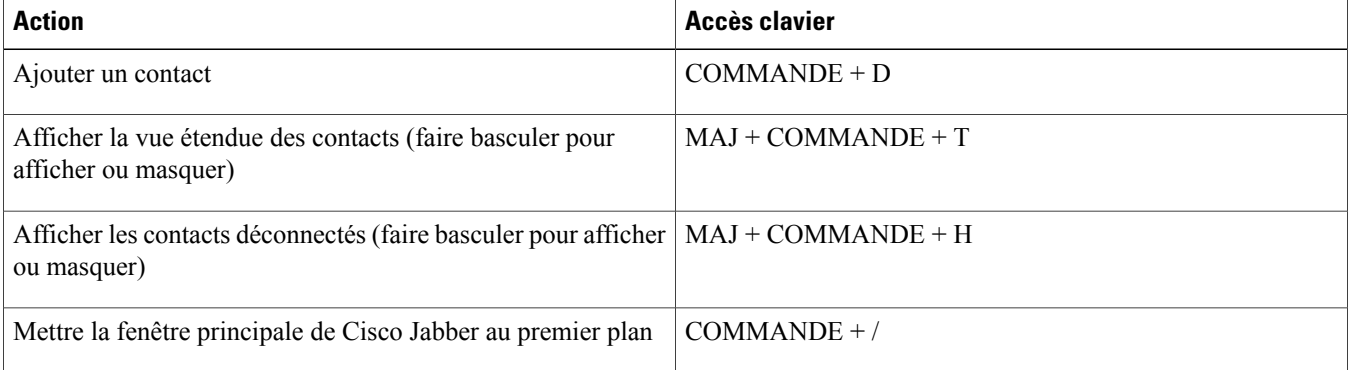

### **Appel actif**

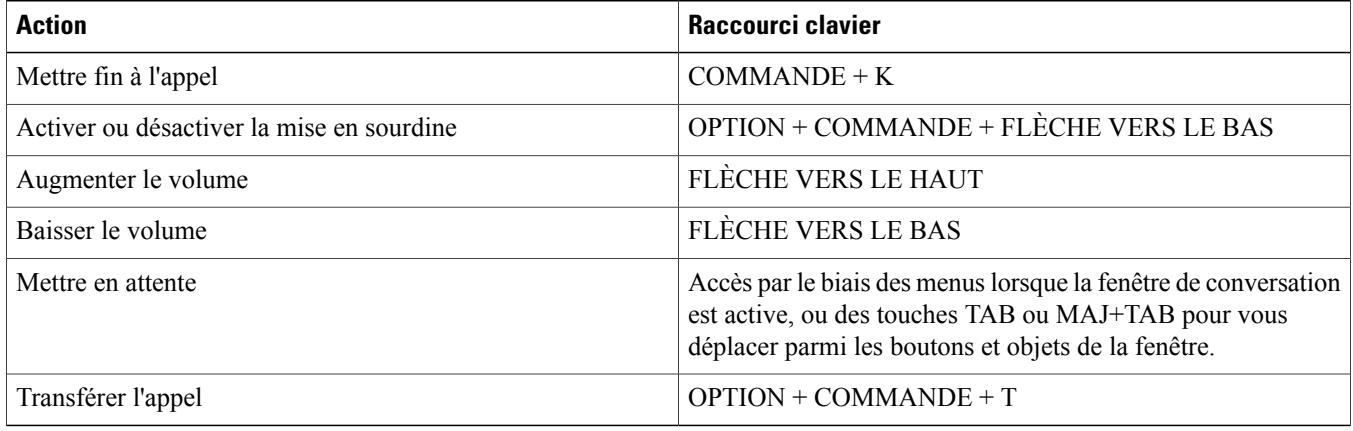

# **Appel entrant**

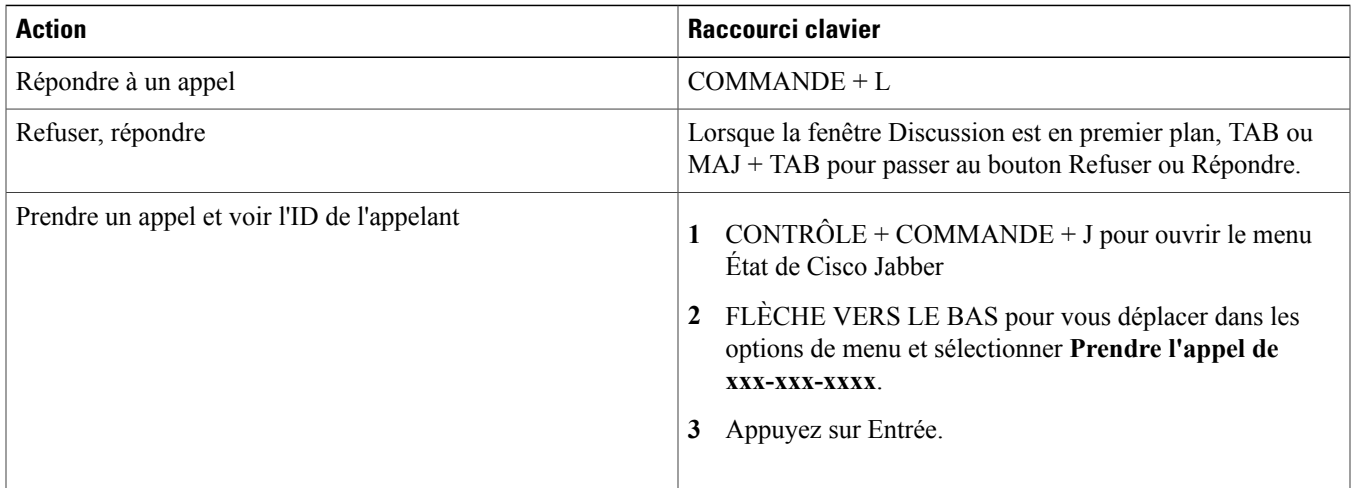

### **Messages instantanés**

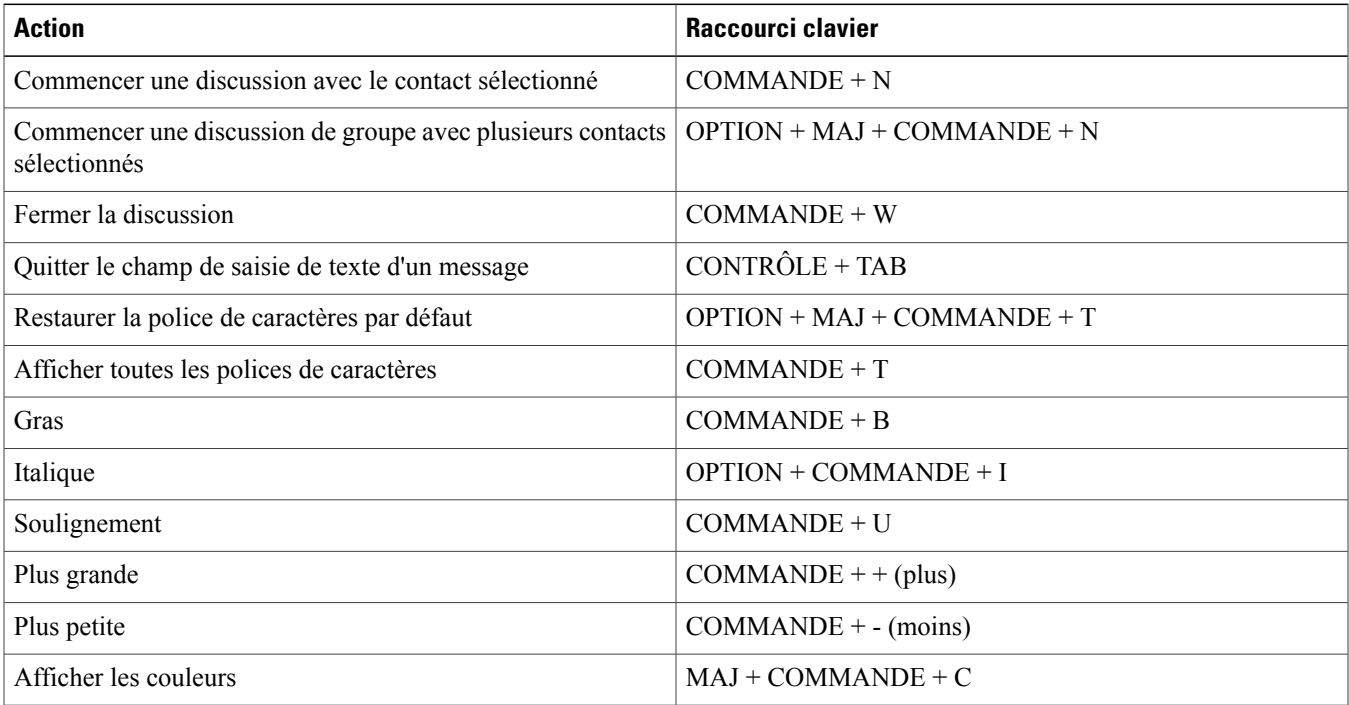

# **Raccourcis globaux**

Raccourcis clavier globaux lorsque la fenêtre Cisco Jabber est en arrière-plan.

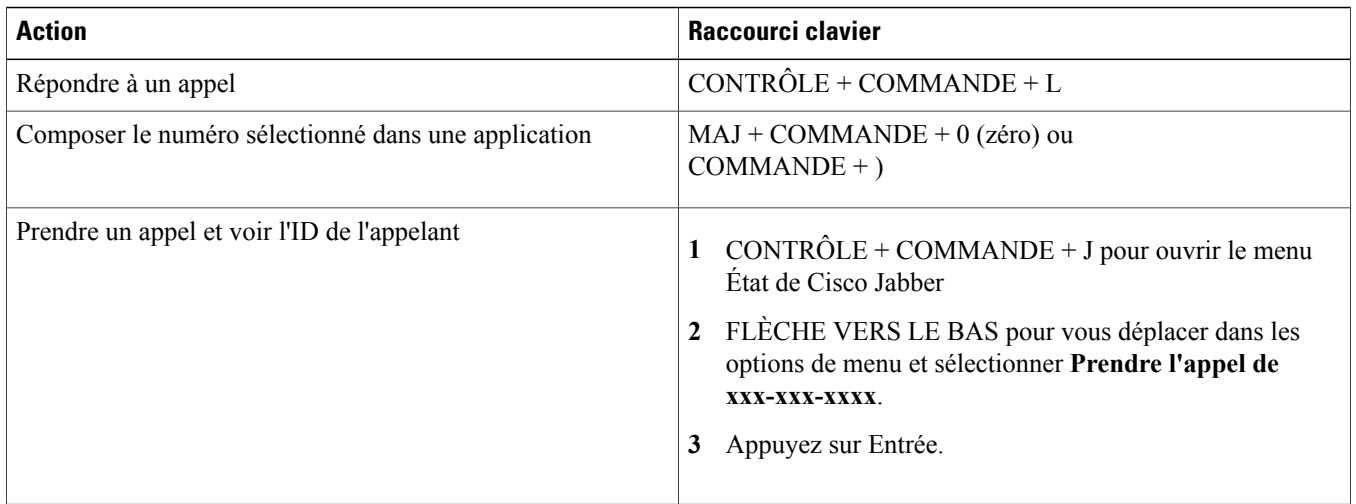

### **Messages vocaux**

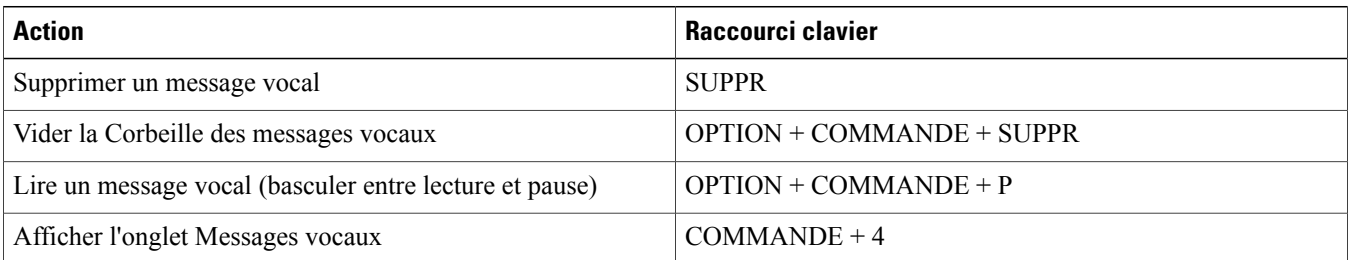

### **Appel**

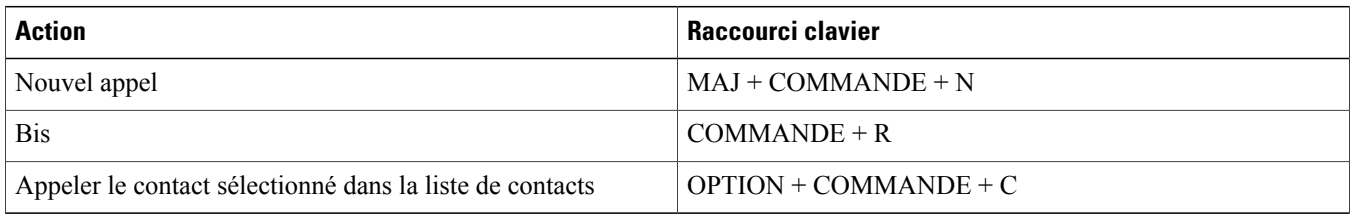

# **Navigation à l'aide du clavier**

Appuyez sur COMMANDE + numéro pour passer d'un onglet à l'autre. Par exemple, pour aller au premier onglet, sélectionnez COMMANDE + 1. Appuyez sur la touche Tab et sur les touches fléchées pour naviguer dans la fenêtre principale.

# <span id="page-17-0"></span>**Dépannage**

# **Vérification des paramètres des équipements audio et vidéo**

Si vos équipements audio ou vidéo vous posent problème, vous pouvez vérifier les équipements sélectionnés.

#### **Procédure**

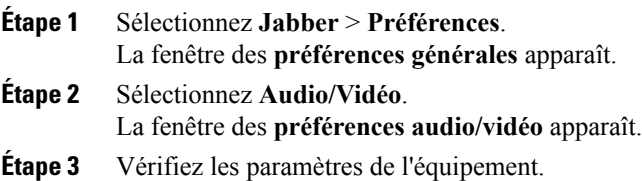

### **Vérification de l'état de la connexion**

Si cette fonctionnalité présente un problème, vérifiez l'état de votre connexion. Par exemple, si vous ne parvenez pas à accéder à vos messages vocaux :

#### **Procédure**

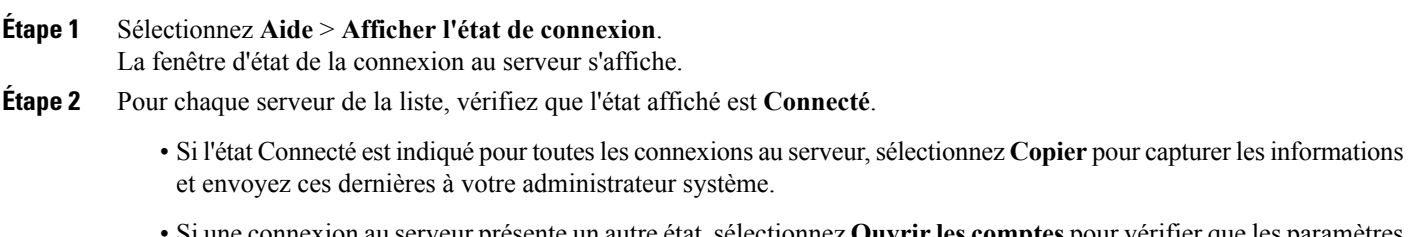

• Si une connexion au serveur présente un autre état, sélectionnez **Ouvrir les comptes** pour vérifier que les paramètres du compte sont corrects. Si le problème persiste, signalez-le à votre administrateur système.

# **Signalement d'un problème**

Si vous rencontrez un problème dans Cisco Jabber, vous pouvez créer un rapport de problème afin d'aider votre administrateur système à le résoudre.

L'assistant de création de rapport de problème vous guide lors de la génération d'un rapport de problème. Le rapport de problème créé contient des journaux provenant de votre ordinateur.

- **Étape 1** Sélectionnez **Aide** > **Signaler un problème**.
- **Étape 2** Saisissez les informations relatives au problème, puis sélectionnez **Continuer**.
- **Étape 3** Sélectionnez **Générer** pour créer le rapport de problème.
- **Étape 4** Sélectionnez **E-mail** pour créer un message électronique à envoyer à votre administrateur système.

LES SPÉCIFICATIONS ET INFORMATIONS SURLES PRODUITS PRÉSENTÉS DANSCE MANUEL PEUVENT ÊTRE MODIFIÉES SANS PRÉAVIS. TOUTES LES AFFIRMATIONS, INFORMATIONS ETRECOMMANDATIONS FIGURANT DANSCE MANUEL SONTCONSIDÉRÉESCOMME EXACTES, MAIS SONT DONNÉES SANS GARANTIE D'AUCUNE SORTE, EXPLICITE OU IMPLICITE. LES UTILISATEURS ASSUMENT LA PLEINE RESPONSABILITÉ DE L'UTILISATION QU'ILS FONT DE CES PRODUITS.

LA LICENCE LOGICIELLE ET LA LIMITATION DE GARANTIE APPLICABLES AU PRODUIT FAISANT L'OBJET DE CE MANUEL SONT EXPOSÉES DANS LA DOCUMENTATION LIVRÉE AVEC LE PRODUIT ET INTÉGRÉES À CE DOCUMENT SOUS CETTE RÉFÉRENCE. SI VOUS NE TROUVEZ PAS LA LICENCE LOGICIELLE OU LA LIMITATION DE GARANTIE, DEMANDEZ-EN UN EXEMPLAIRE À VOTRE REPRÉSENTANT CISCO.

La mise en œuvre par Cisco de la technique de compression d'en-tête TCP est une adaptation d'un programme développé par l'UCB (University of California, Berkeley), effectuée dans le cadre de la version du domaine public de l'UCB du système d'exploitation UNIX. Tous droits réservés. Copyright © 1981, Regents of the University of California.

NONOBSTANT TOUTE AUTRE GARANTIE EXPOSÉE DANS LES PRÉSENTES, TOUS LES DOCUMENTS INFORMATIQUES ET LOGICIELS DE CES FOURNISSEURS SONT FOURNIS « EN L'ÉTAT », AVEC TOUS LEURS DÉFAUTS ÉVENTUELS. CISCO ET LES FOURNISSEURS SUSMENTIONNÉS DÉCLINENT TOUTE GARANTIE EXPLICITE OU IMPLICITE, NOTAMMENT CELLES DE QUALITÉ MARCHANDE, D'ADÉQUATION À UN USAGE PARTICULIER ET D'ABSENCE DE CONTREFAÇON, AINSI QUE TOUTE GARANTIE EXPLICITE OU IMPLICITE LIÉE À DES NÉGOCIATIONS, À UN USAGE OU À UNE PRATIQUE COMMERCIALE.

EN AUCUN CAS CISCO OU SES FOURNISSEURS NE POURRONT ÊTRE TENUS POUR RESPONSABLES D'UN DOMMAGE INDIRECT, SPÉCIAL, CIRCONSTANCIEL OU SECONDAIRE, NOTAMMENT UN MANQUE À GAGNER OU BIEN LA PERTE OU LA DÉTÉRIORATION DE DONNÉES DUE À L'UTILISATION DE CE MANUEL OU À L'INCAPACITÉ DE L'UTILISER, MÊME SI CISCO OU SES FOURNISSEURS AVAIENT ÉTÉ AVERTIS DE LA POSSIBILITÉ D'UN TEL DOMMAGE.

Les adresses IP (Internet Protocol) et les numéros de téléphone utilisés dans ce document ne sont pas censés correspondre à des adresses ni à des numéros de téléphone réels. Tous les exemples, résultats d'affichage de commandes, schémas de topologie du réseau et autres illustrations inclus dans ce document sont donnés à titre indicatif uniquement. L'utilisation d'adresses IP ou de numéros de téléphone réels à titre d'exemple est non intentionnelle et fortuite.

Cisco et le logo Cisco sont des marques ou des marques déposées de Cisco et/ou de ses filiales aux États-Unis et dans d'autres pays. Pour afficher la liste des marques Cisco, rendez-vous à l'adresse : <http://www.cisco.com/go/trademarks>. Les autres marques commerciales mentionnées dans le présent document sont la propriété de leurs détenteurs respectifs. L'utilisation du mot « partenaire » n'implique nullement une relation de partenariat entre Cisco et toute autre entreprise. (1110R)

Google, Google Play, Android et certaines autres marques sont des marques commerciales de Google Inc.

© 2016 Cisco Systems, Inc. All rights reserved.

# ahah CISCO.

**Americas Headquarters Asia Pacific Headquarters Europe Headquarters** Cisco Systems, Inc. San Jose, CA 95134-1706 USA

Cisco Systems (USA) Pte. Ltd. Singapore

Cisco Systems International BV Amsterdam, The Netherlands

Cisco has more than 200 offices worldwide. Addresses, phone numbers, and fax numbers are listed on the Cisco Website at www.cisco.com/go/offices.